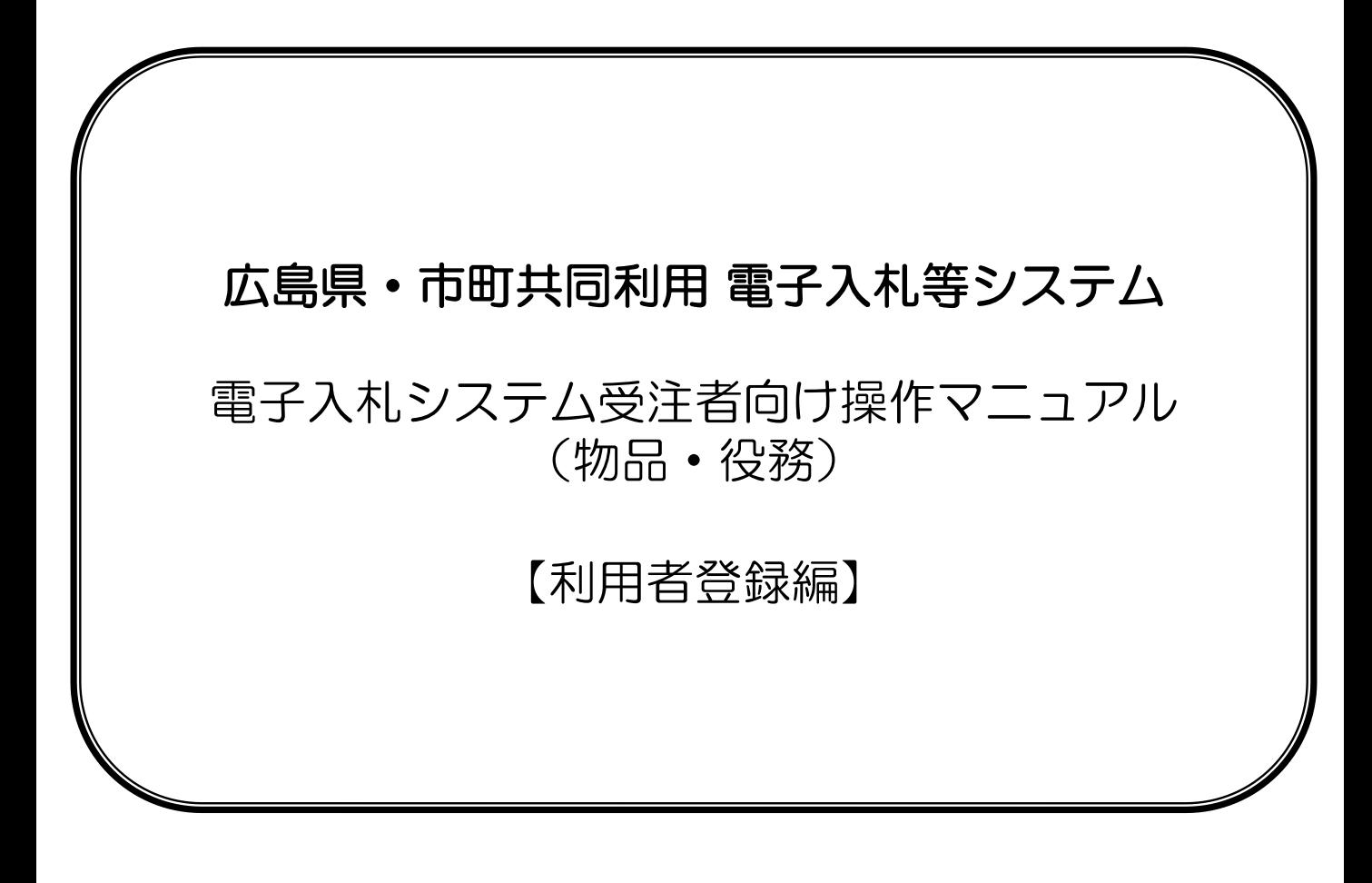

令和6年4月

# 旦次

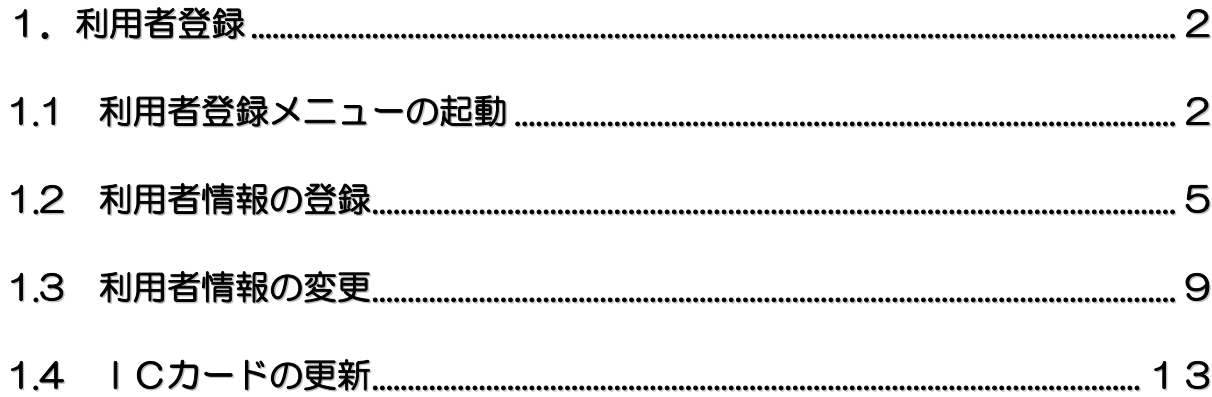

### 1**.** 利用者登録

1.1 利用者登録メニューの起動

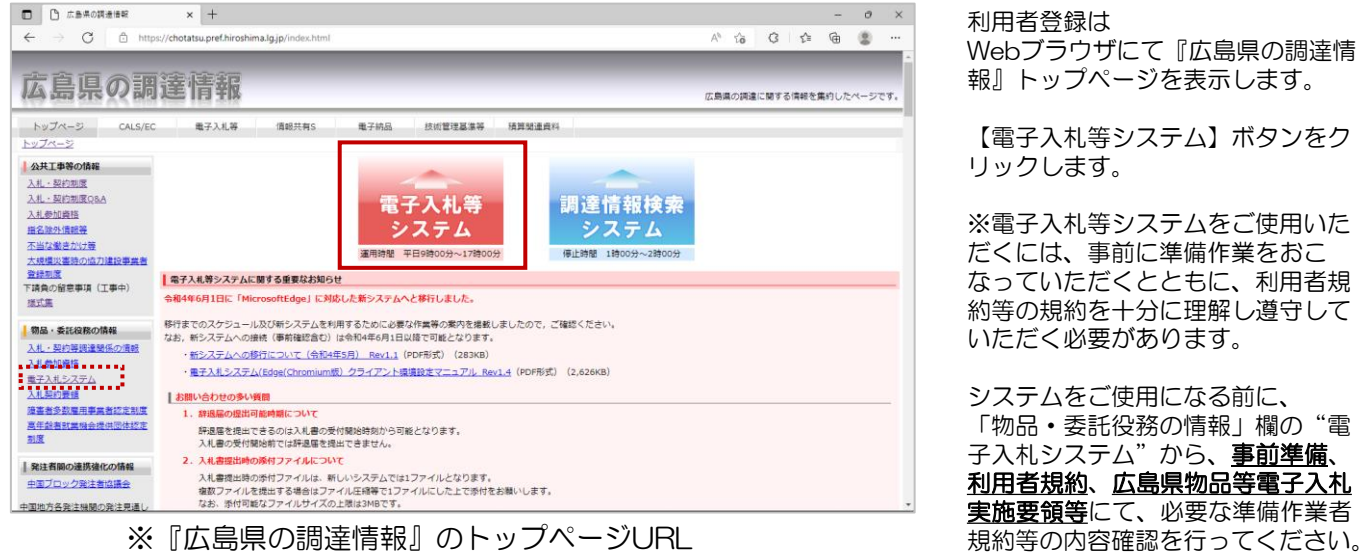

<https://chotatsu.pref.hiroshima.lg.jp/index.html>

利用者登録は

Webブラウザにて『広島県の調達情 報』トップページを表示します。

【電子入札等システム】ボタンをク リックします。

※電子入札等システムをご使用いた だくには、事前に準備作業をおこ なっていただくとともに、利用者規 約等の規約を十分に理解し遵守して いただく必要があります。

システムをご使用になる前に、 「物品·委託役務の情報」欄の"電 子入札システム"から、事前準備、 利用者規約、広島県物品等電子入札 実施要領等にて、必要な準備作業者

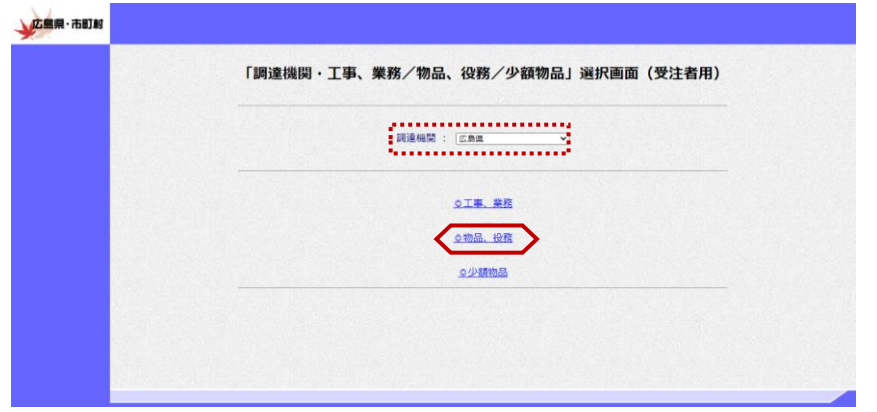

『「調達機関・工事、業務/物品、 役務/少額物品」選択画面(受注者 用)』が表示されます。

調達機関をプルダウンに広島県が表 示されていることを確認します。

"©物品、役務"をクリックします。

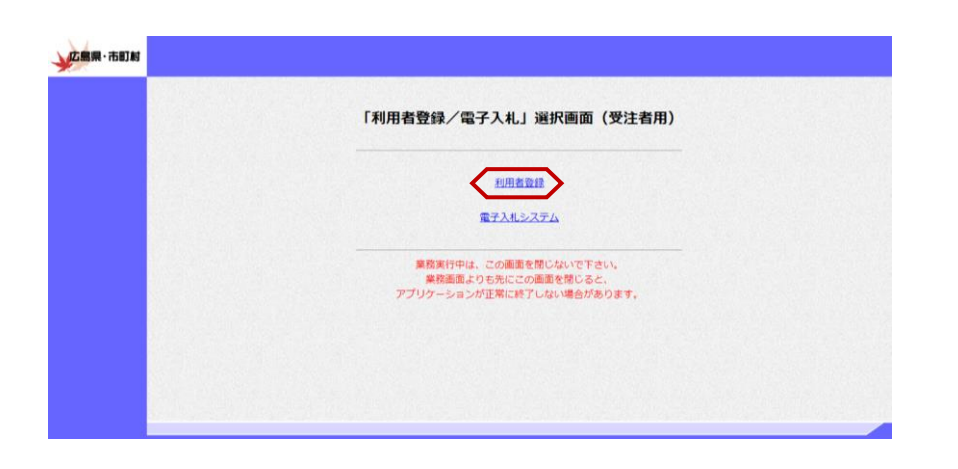

『「利用者登録/電子入札」選択画 面(受注者用)』が表示されます。

"利用者登録"をクリックします。

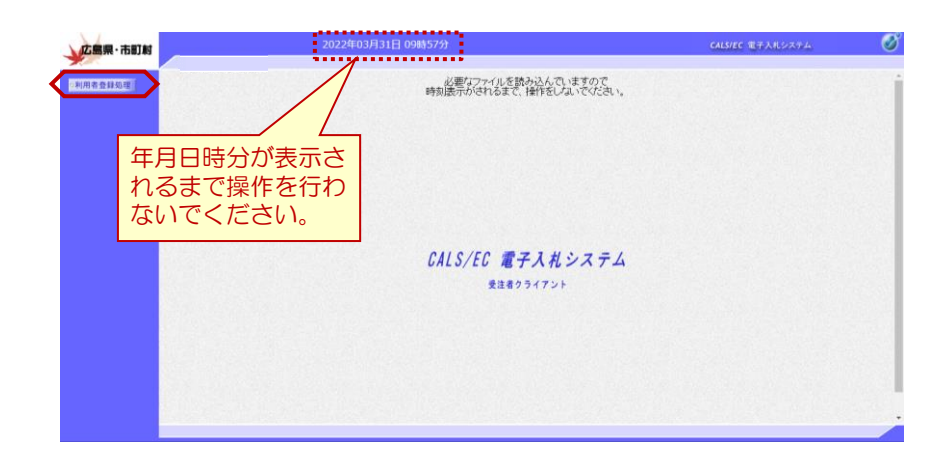

画面上部に年月日時分が表示された ことを確認し【利用者登録処理】ボ タンをクリックします。

以上で、利用者情報の起動は、終了 となります。

≪参考≫

画面上部に年月日時分が表示されな い場合は、下記の設定をご確認くだ さい。

・カードリーダは正常に動作してい ますか?

・Webブラウザ設定は完了してま すか?

### ≪参考≫電子入札システム起動時に以下のエラーが表示された場合

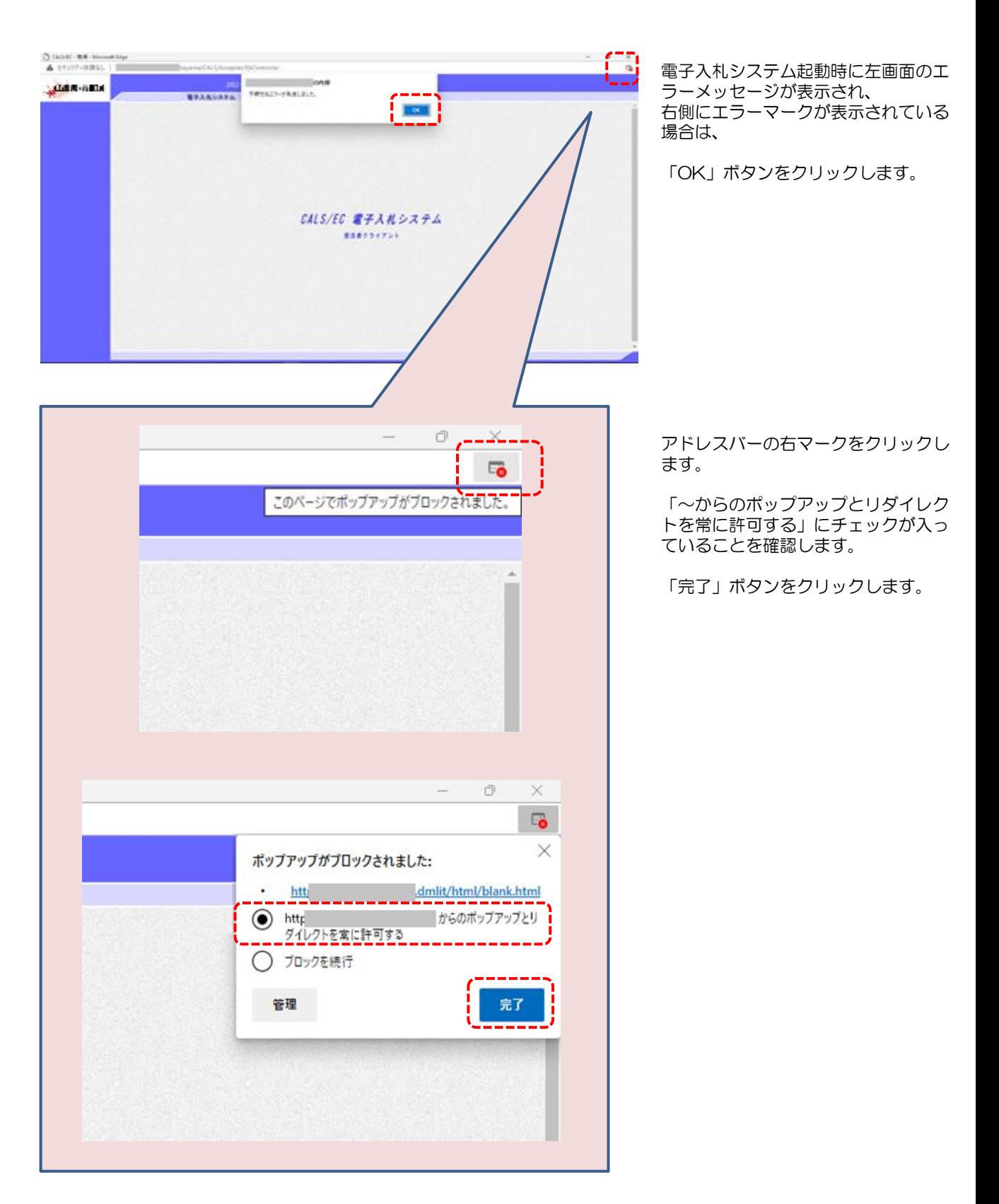

### 1.2 利用者情報の登録

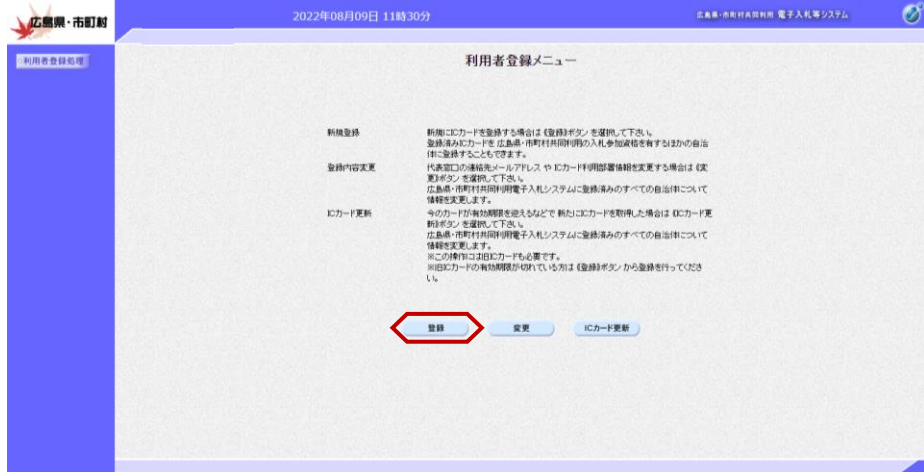

『利用者登録メニュー』画面が表示 されます。

【登録】ボタンをクリックします。

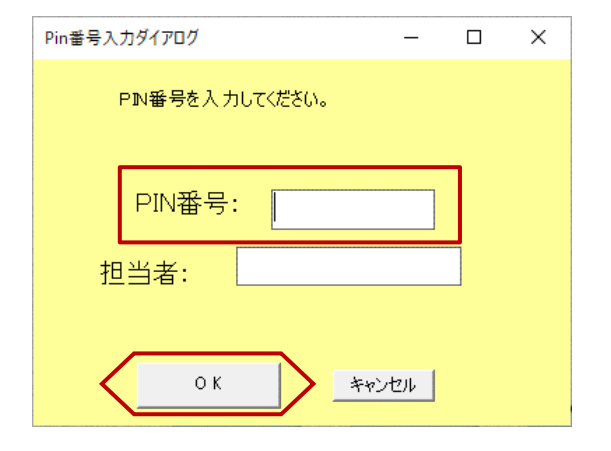

PIN番号入力ダイアログが表示さ れます。

ICカードがカードリーダに挿入さ れていることを確認します。

PIN番号を入力し【OK】ボタン をクリックします。

※担当者名は省略可能です。

※パソコンに ICカードリーダの設 定が正常に行われていない、接続が 不十分な場合などが原因で、下記の エラーが出る場合があります。 パソコンとICカードリーダの接続 および、ICカードリーダに正しく 挿入されているかを確認してくださ い。

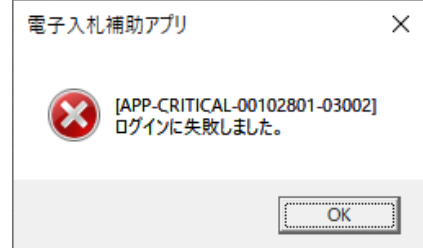

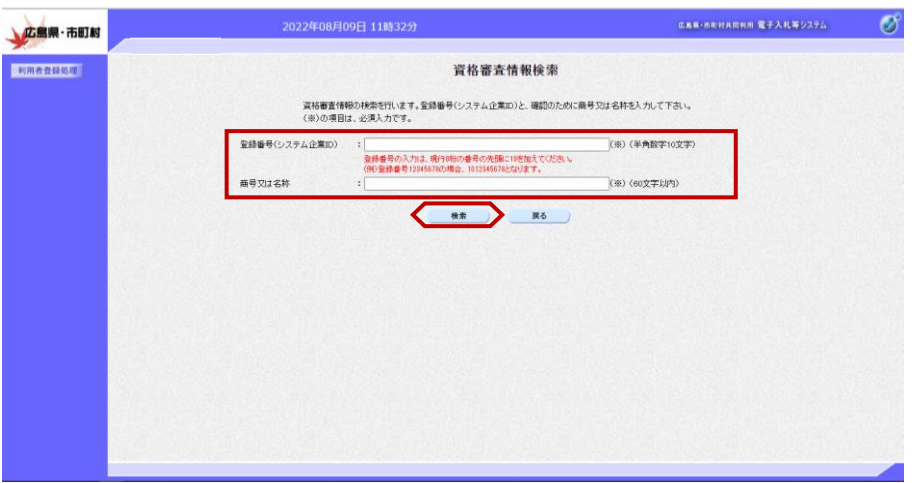

※商号又は名称欄の入力は通知書に記載されている内容を正確に入力し てください。完全一致しない場合は検索に該当しません。

- ・スペース入力や全角半角の入力に注意してください。
- ・会社名は(株)、(有)等 略さずに株式会社、有限会社と全角文字 で入力してください。
- ・株式会社\_、\_株式会社等 商号との間に全角スペースが必要です。

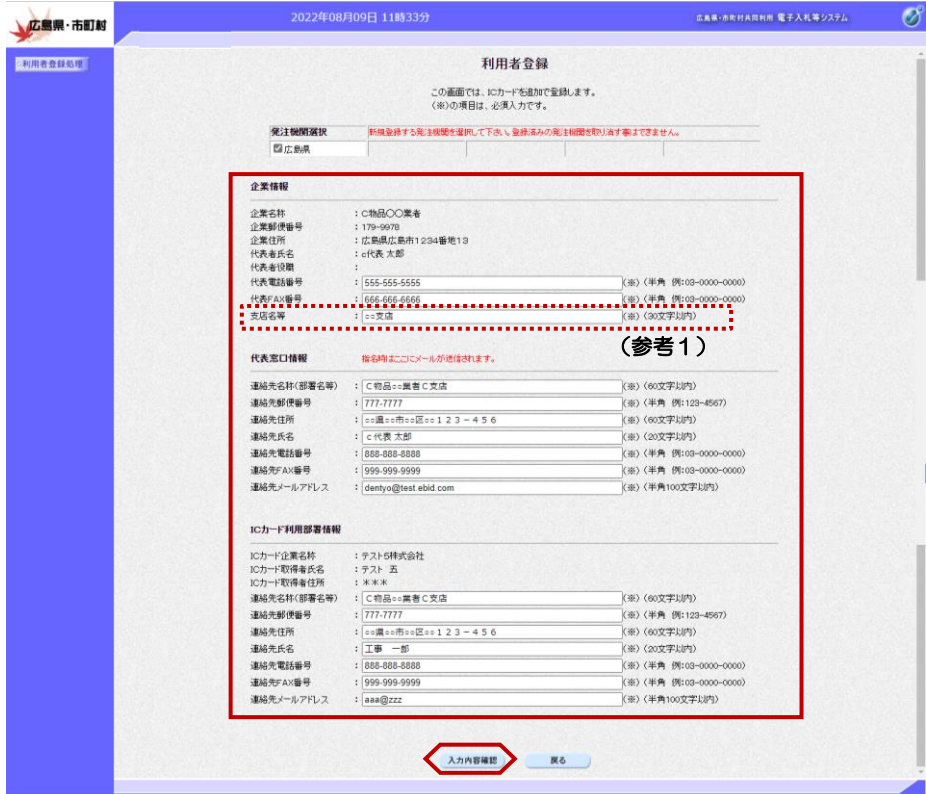

#### ≪注意≫

利用者登録する際に記載していただく電話番号について、 16桁以上の番号をご利用いただけませんので、ご了承ください。 16桁を超える番号を登録する必要がある場合は、 広島県担当部門にご連絡ください。

『資格審査情報検索』画面が表示さ れます。

①登録番号、商号又は名称を入力し 【検索】ボタンをクリックします。

※登録番号は、認定通知書に記載さ れている番号を入力してください。

『資格審査情報検索』画面で【検 索】ボタンをクリックすると『利用 者登録』画面が表示されます。

①利用者情報を入力し、【入力内容 確認】ボタンをクリックします。

※「企業情報」 参加資格者名簿に掲載された情報が 表示されます。

(参考1) 支店名等欄の入力は、 支店の場合は、支店名を入力して ください。 本店の場合は、「本店」、「な

し」もしくは「空欄(全角スペー ス)」を入力してください。

※「代表者窓口情報」 受任者の情報が表示されます。 代表窓口情報の連絡先メールアドレ スは、指名通知書が発注者から発行 された際、そのお知らせが送信され るアドレスです。

※「ICカード利用部署情報」 ICカードを使用する部署の住所、 電子入札システムの担当者の情報を 入力します。 「代表窓口情報」と同じ内容でも問 題ありません。 連絡先メールアドレスは、指名通知 書以外の各通知書等(例:落札通知 書など)が発注者から発行された際、 そのお知らせが送信されるアドレス です。

※連絡先メールアドレスに誤りがあ ると、お知らせメールは届きません。 ドットや英文字などに間違い がないか確認してください。

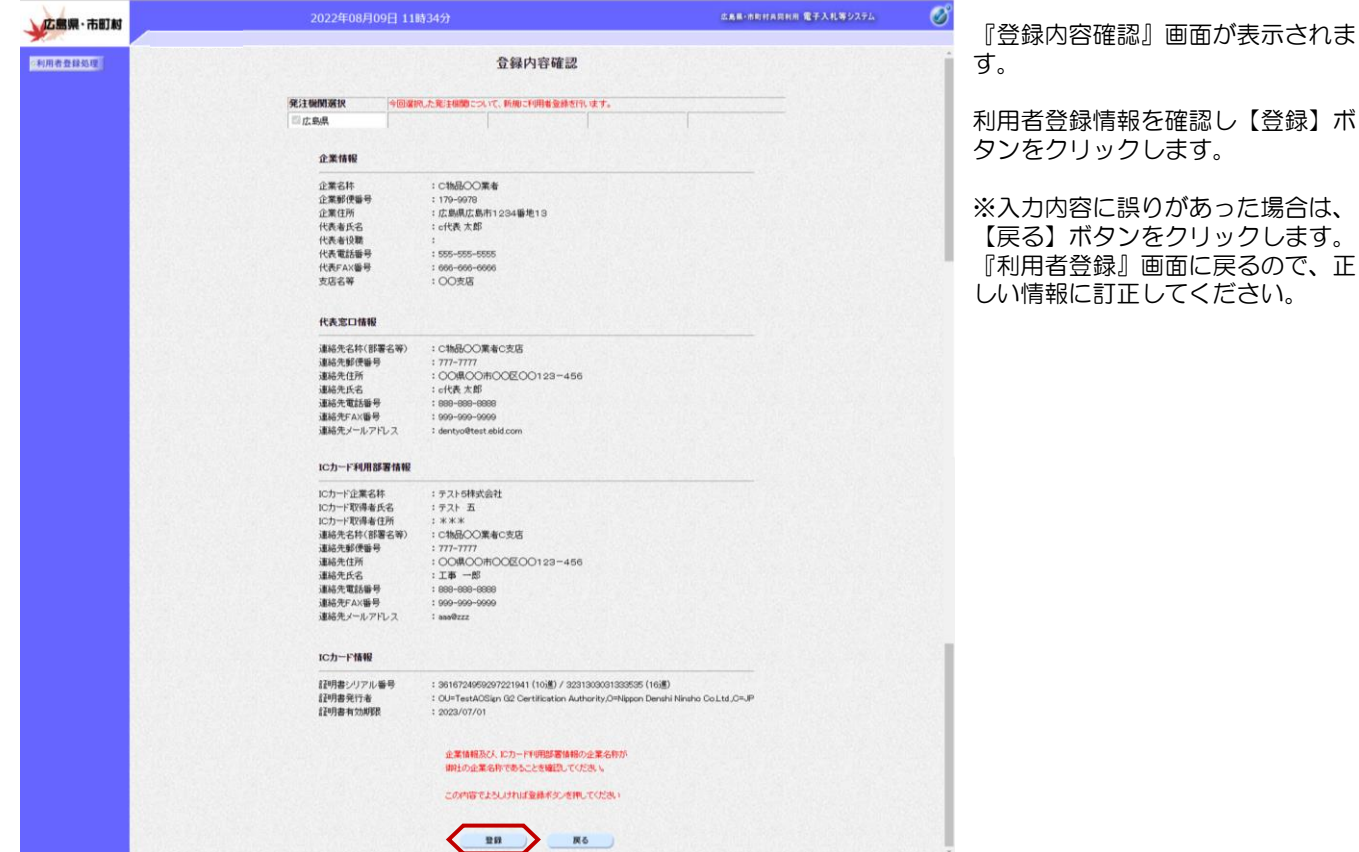

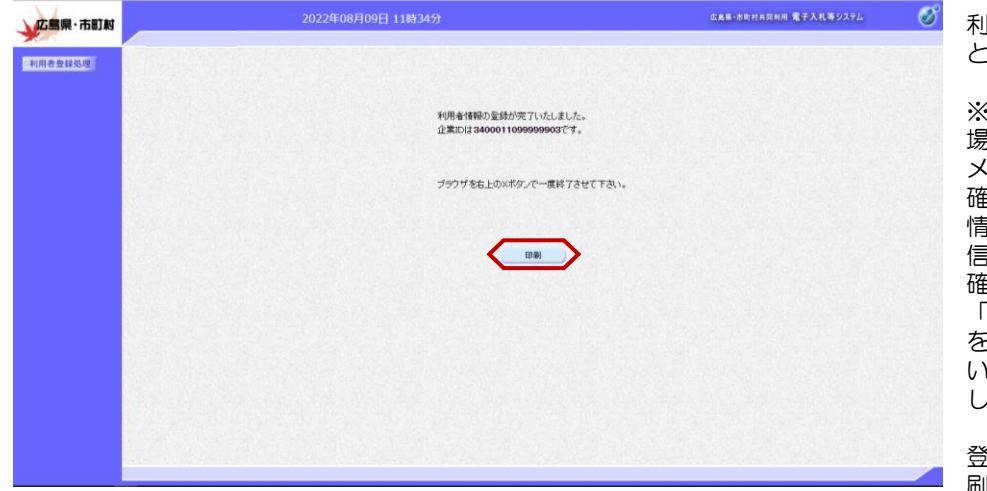

利用者情報の登録が完了しました。 と表示されます。

※利用者登録が正常に受付けられた 場合、電子入札システムより確認 メールが送信されます。 確認メールは、ICカード利用部署 情報の連絡先メールアドレス宛に送 信されます。

確認メールが送信されない場合は、 2. 利用者情報を変更するには」 を参照し、登録内容を確認して下さ い。内容に誤りがある場合は、変更 してください。

登録内容を印刷する場合は、【印 刷】ボタンをクリックします。

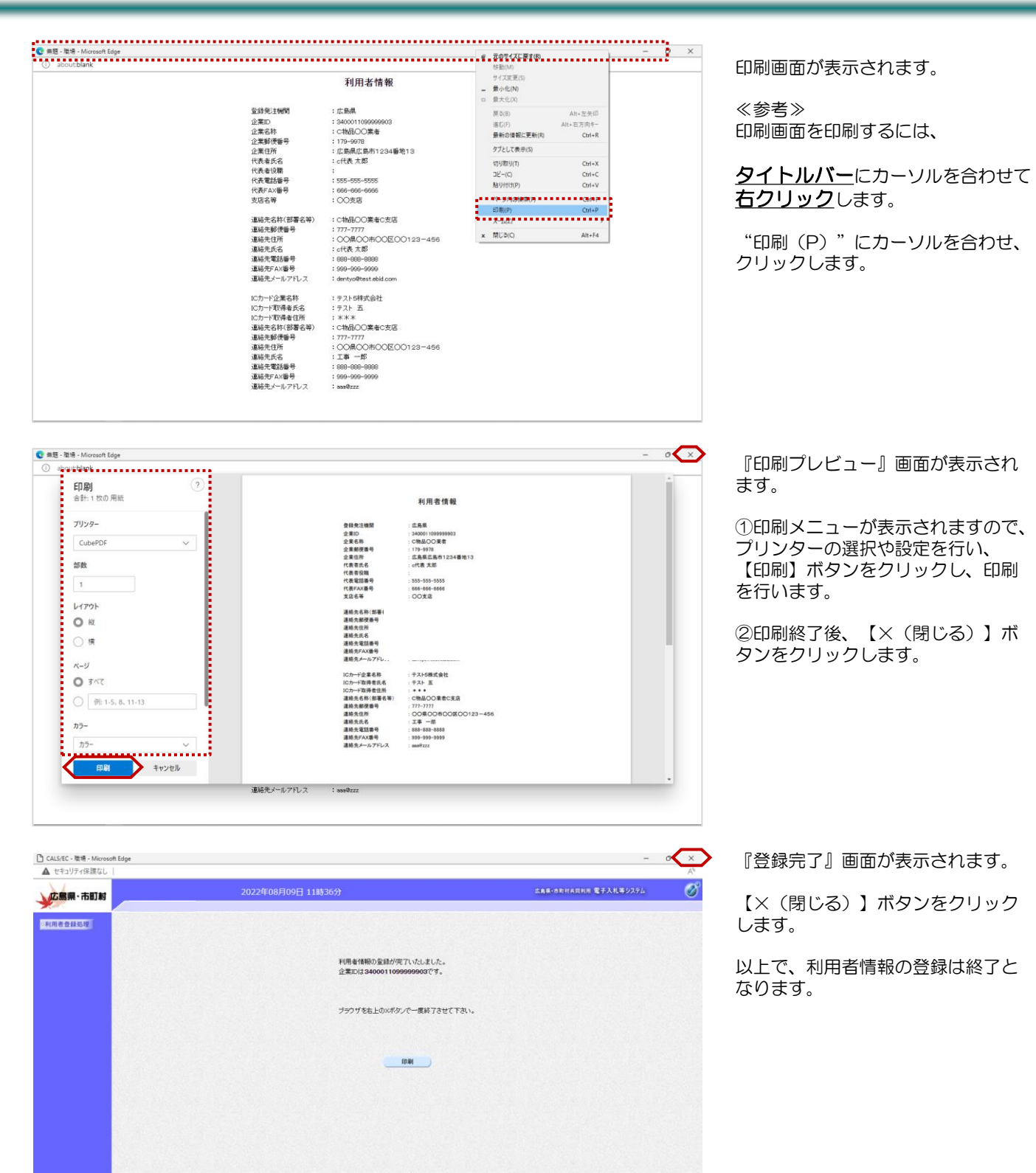

### 1.3 利用者情報の変更

利用者登録情報を誤って登録してしまった場合や、利用者情報が変更となった場合は、この操作にて現在登録されて いる情報の変更が行えます。

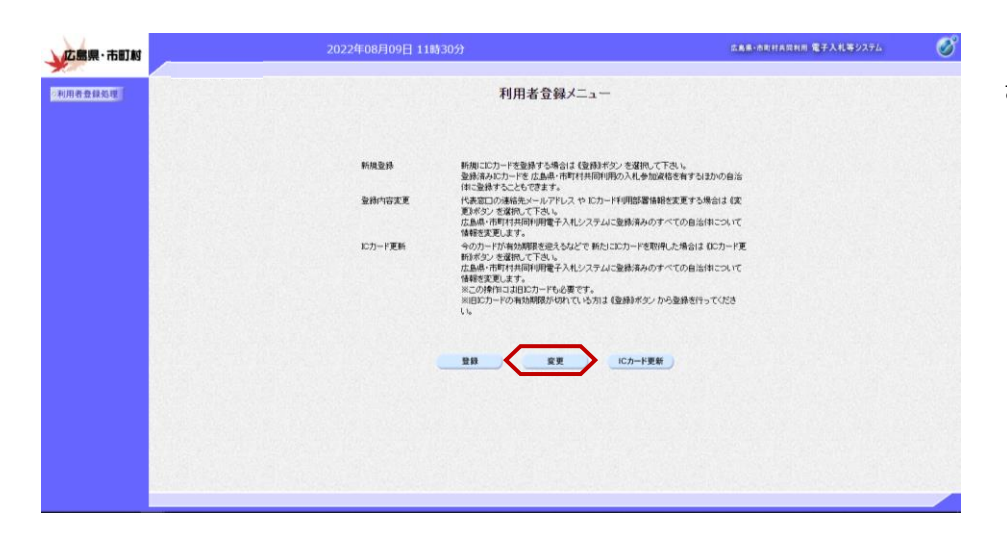

『利用者登録メニュー』画面が表示 されます。

【変更】ボタンをクリックします。

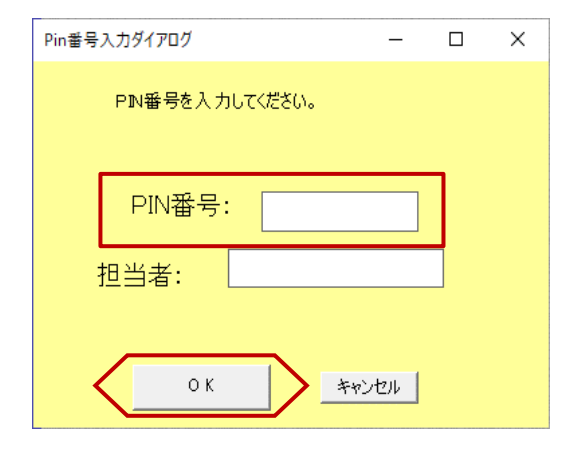

PIN番号入力ダイアログが表示さ れます。

ICカードがカードリーダに挿入さ れていることを確認します。

PIN番号を入力し【OK】ボタン をクリックします。

※担当者名は省略可能です。

※パソコンに ICカードリーダの設 定が正常に行われていない、接続が 不十分な場合などが原因で、下記の エラーが出る場合があります。 パソコンとICカードリーダの接続 および、ICカードリーダに正しく 挿入されているかを確認してくださ い。

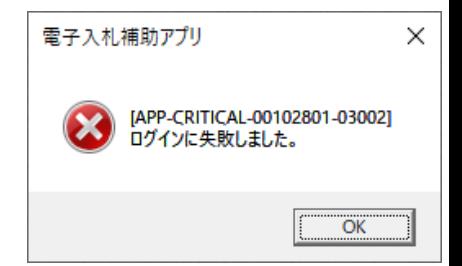

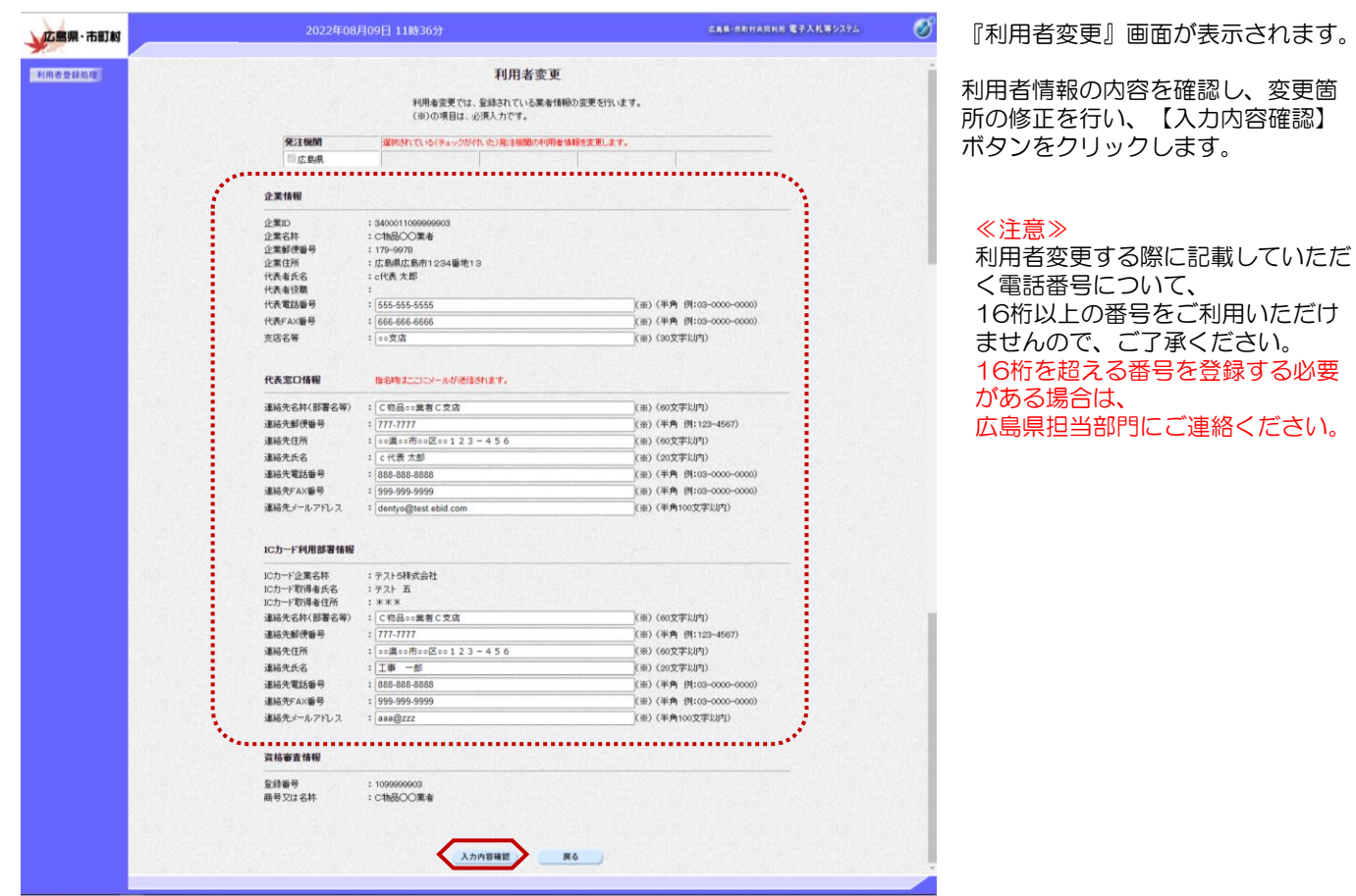

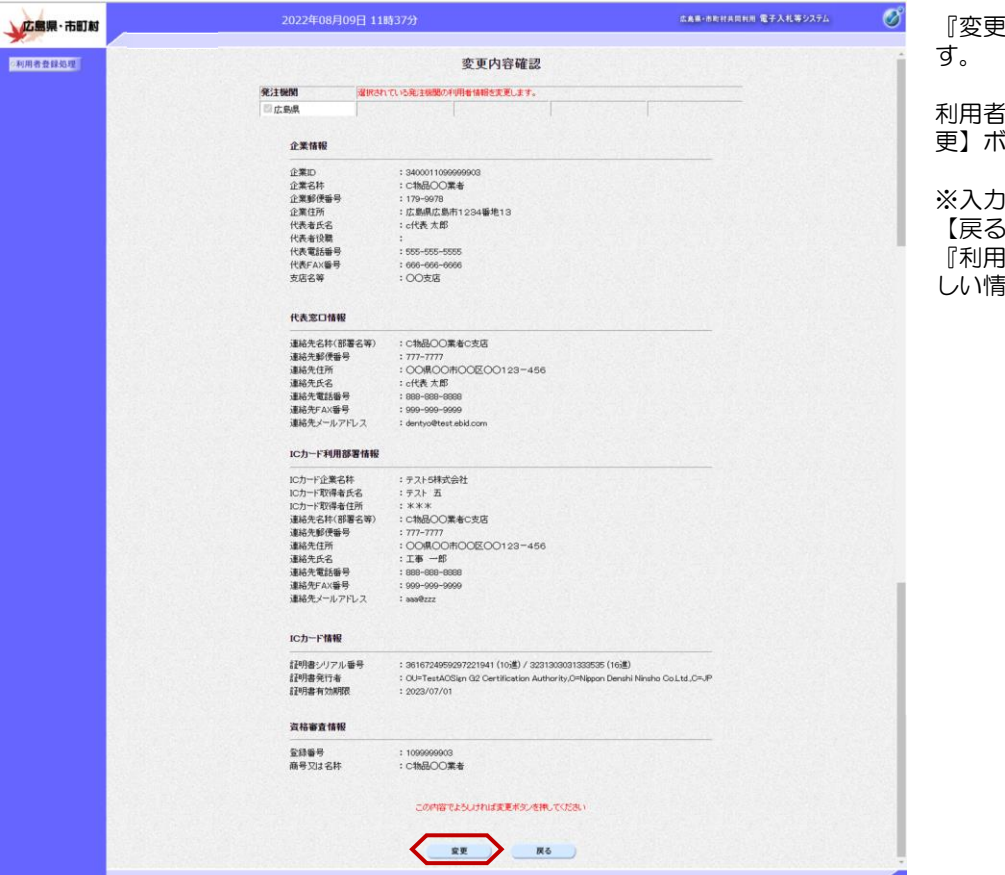

『変更内容確認』画面が表示されま

情報の変更内容を確認し【変 更】ボタンをクリックします。

ゆ肉容に誤りがあった場合は、 【戻る】ボタンをクリックします。 『利用者変更』画面に戻るので、正 しい情報に訂正してください。

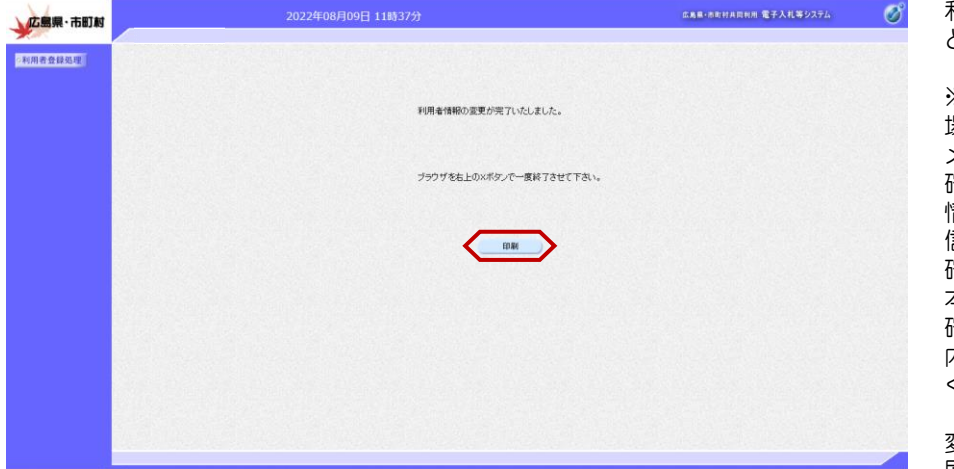

利用者情報の変更が完了しました。 と表示されます。

※利用者登録が正常に受付けられた 場合、電子入札システムより確認 メールが送信されます。 確認メールは、ICカード利用部署 情報の連絡先メールアドレス宛に送 信されます。 確認メールが送信されない場合は、 本手順を最初から行い、登録内容を 確認して下さい。 内容に誤りがある場合は、変更して ください。

変更内容を印刷する場合は、【印 刷】ボタンをクリックします。

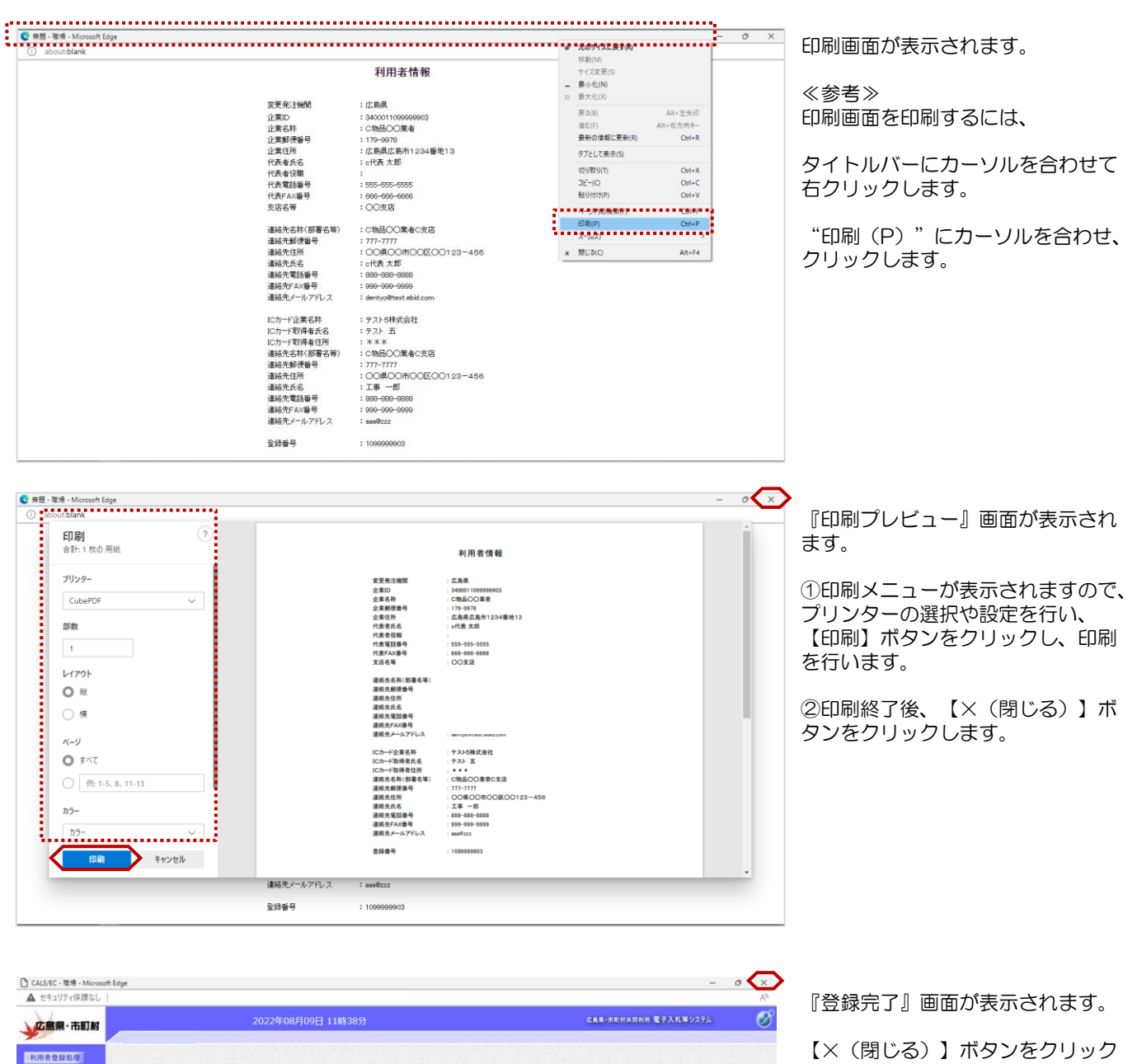

2和用者登録信号 利用者情報の変更が完了いたしました。 ブラウザを右上のxボタンで一度終了させて下さい。 印刷

します。

以上で、利用者情報の変更は終了と なります。

## 1**.**4**.** ICカードの更新

ICカードの有効期限切れが間近のため新しいICカードを購入(更新)した場合などは、この操作により現在使用 中のICカードから新しいICカードへの入れ替え(更新)を行います。

#### ≪注意≫使用しているICカードの有効期限が切れている場合、またはICカードの紛失、閉塞の場合は、 ICカードの更新を行う事ができません。 その場合は、「1. 1利用者登録」 を参照し、新たに利用者登録を行う必要があります。

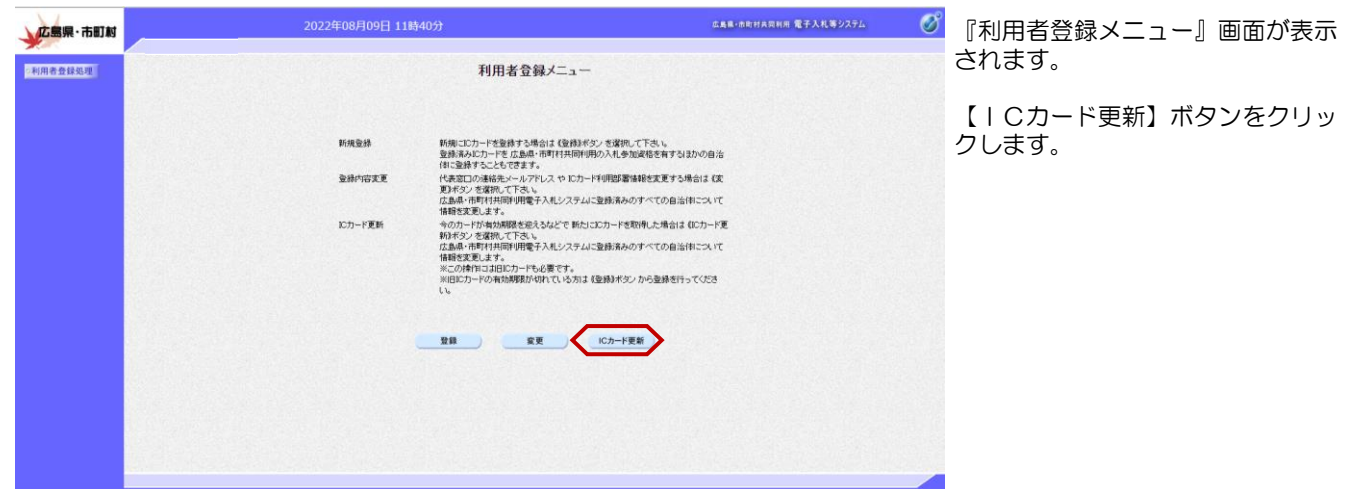

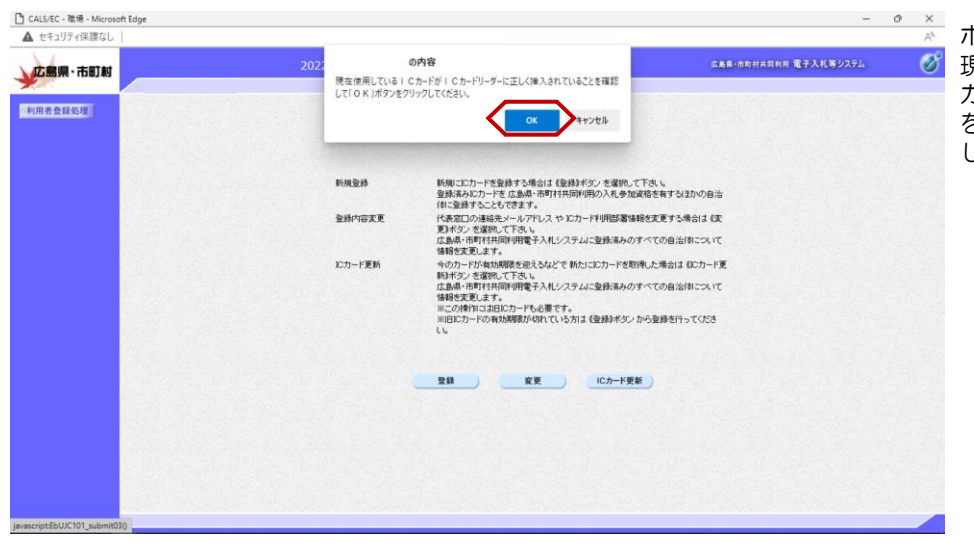

ポップアップが表示されますので、 現在使用しているICカードがIC カードリーダに挿入されていること を確認し【OK】ボタンをクリック します。

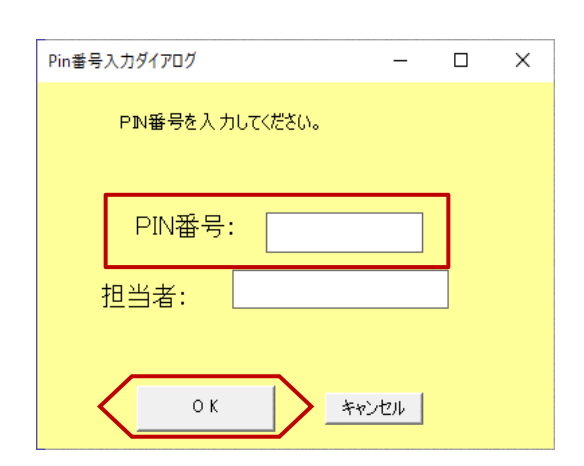

PIN番号入力ダイアログが表示さ れます。

ICカードがカードリーダに挿入さ れていることを確認します。

PIN番号を入力し【OK】ボタン をクリックします。

※担当者名は省略可能です。

※パソコンに ICカードリーダの設 定が正常に行われていない、接続が 不十分な場合などが原因で、下記の エラーが出る場合があります。 パソコンとICカードリーダの接続 および、ICカードリーダに正しく 挿入されているかを確認してくださ い。

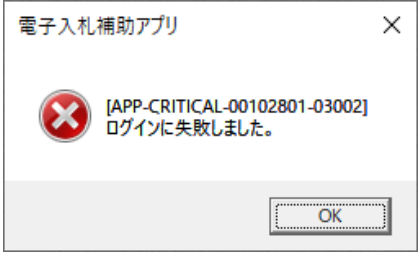

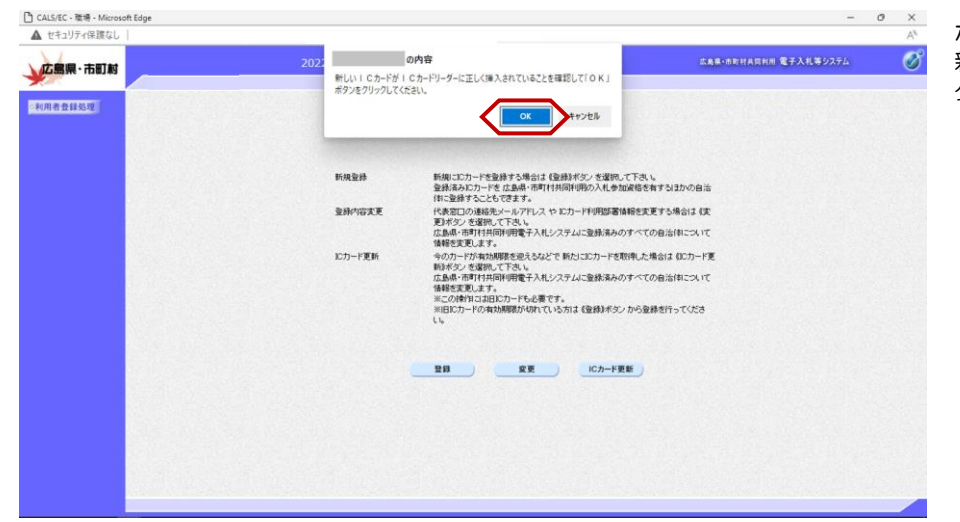

ポップアップが表示されますので、 新しいICカードがICカードリー ダに挿入されていることを確認し 【OK】ボタンをクリックします。

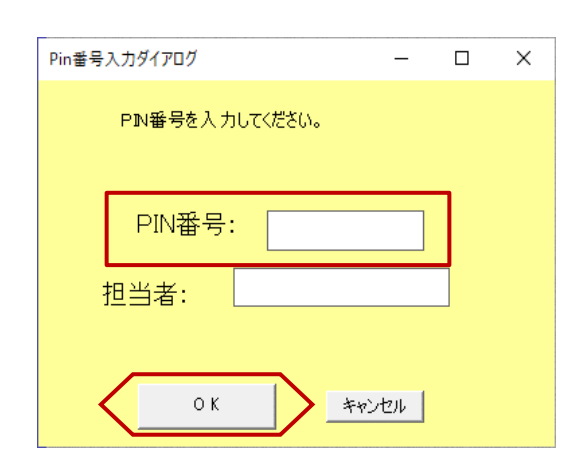

PIN番号入力ダイアログが表示さ れます。

ICカードがカードリーダに挿入さ れていることを確認します。

PIN番号を入力し【OK】ボタン をクリックします。

※担当者名は省略可能です。

※パソコンに ICカードリーダの設 定が正常に行われていない、接続が 不十分な場合などが原因で、下記の エラーが出る場合があります。 パソコンとICカードリーダの接続 および、ICカードリーダに正しく 挿入されているかを確認してくださ い。

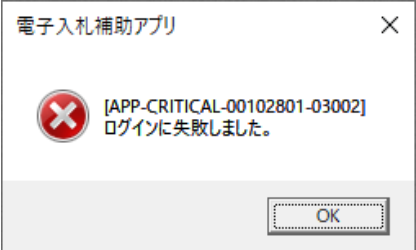

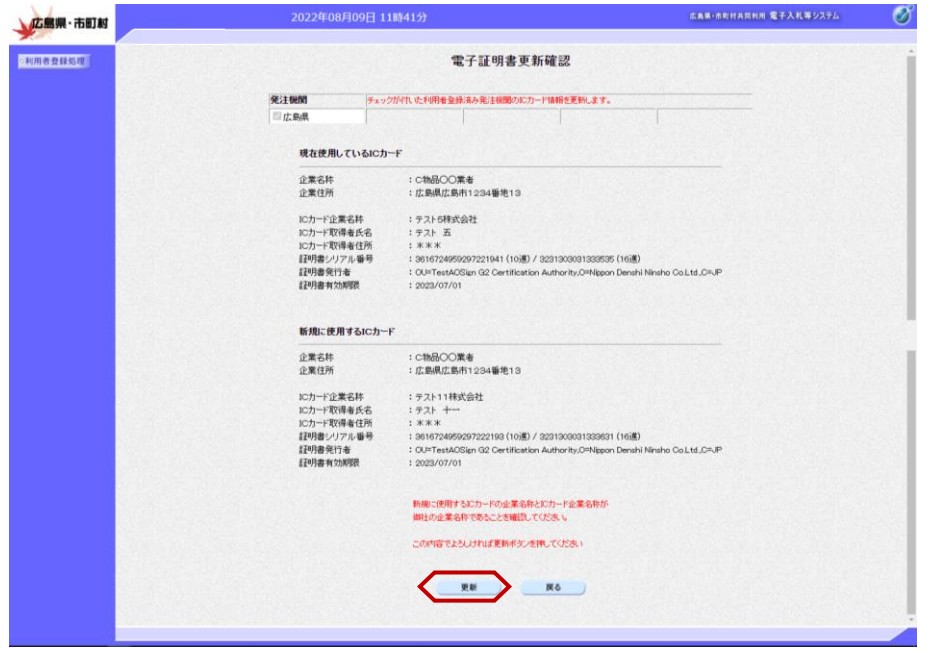

現在使用しているICカードと新規 に使用するICカードの情報が表示 されます。内容を確認し【更新】ボ タンをクリックします。

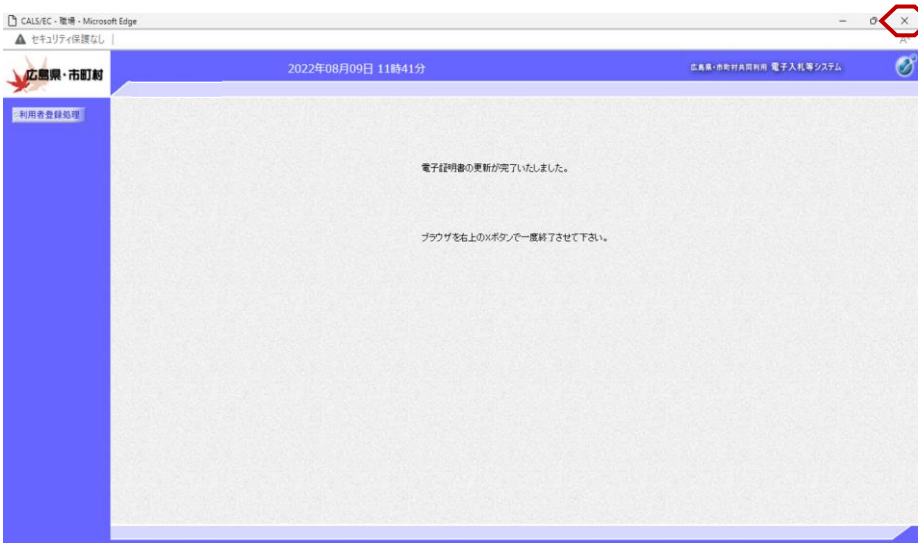

≻

電子証明書の更新完了メッセージが 表示されます。

最後に、全てのインターネット画面 をブラウザ右上の「×」ボタンで閉 じます。

以上でICカードの更新は終了とな ります。